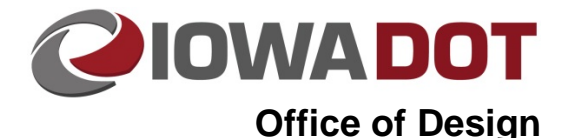

# **ProjectWise Basics**

**21F-10**

**Design Manual Chapter 21 Automation Tool Instructions** Originally Issued: 01-07-16

#### **ProjectWise Introduction**

ProjectWise is a Bentley Systems, Incorporated software suite for document management. The Iowa DOT uses the system for management of engineering documents, such as Microstation and Geopak files, Microsoft Office files, and other project related files. ProjectWise allows for easy collaboration amongst users across multiple geographic locations. ProjectWise makes the use of managed Microstation and Geopak workspaces to be configured so that any user, internal or external, can use the same workspace configuration when opening CAD drawings from the ProjectWise system.

#### **How does ProjectWise work?**

ProjectWise maintains a database of all documents contained in the system. Through the web portal or the ProjectWise Explorer client, you may view the contents of the datasource. When checking out (opening) a document from ProjectWise, the file and any workspace files needed are copied locally and opened from your computer.

#### **Working in ProjectWise**

ProjectWise is similar to Windows Explorer in that it allows navigation of folder structure, opening of files, searching for files, etc. Files can be opened directly from ProjectWise explorer or from software suites that have ProjectWise integration (Microsoft Office Suite and Bentley Microstation are two examples).

### **Placing existing files into ProjectWise Explorer**

To place an existing document or documents into ProjectWise, simply *select* the folder or set of documents, then c*lick-and-drag-and-drop* the selected files from the Windows Explorer window to the ProjectWise Explorer window, as shown on the next page.

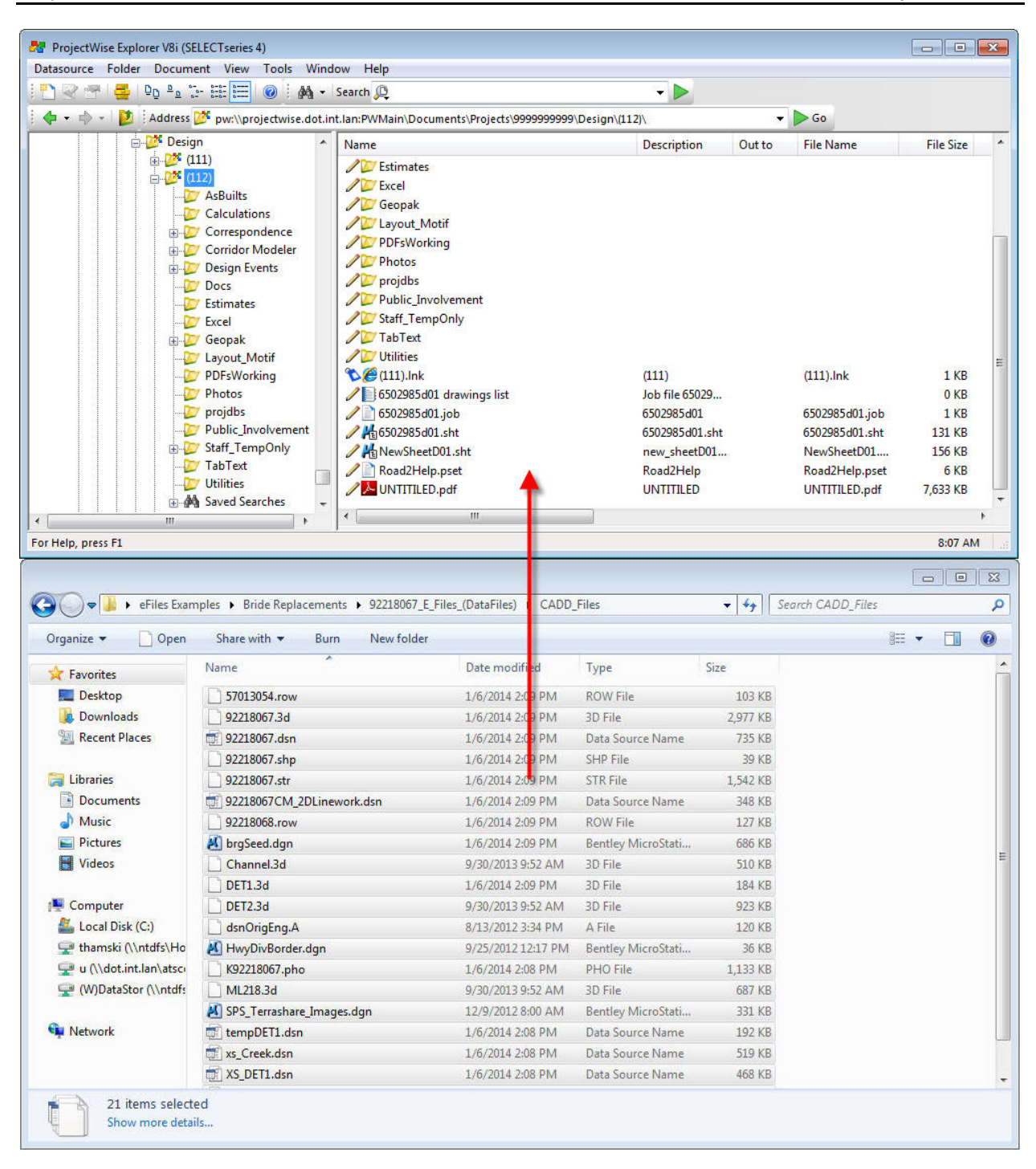

#### **Opening and Closing Files in ProjectWise**

Accessing ProjectWise documents from applications integrated with ProjectWise:

Upon opening a software suite that is integrated with ProjectWise, you may be prompted with the ProjectWise datasource selection and login screen, as shown on the right. To access documents from the Iowa DOT ProjectWise server, enter in your credentials to login to the Iowa DOT datasource **PWMain**. Otherwise, if you do not wish to access documents from ProjectWise, but instead from your

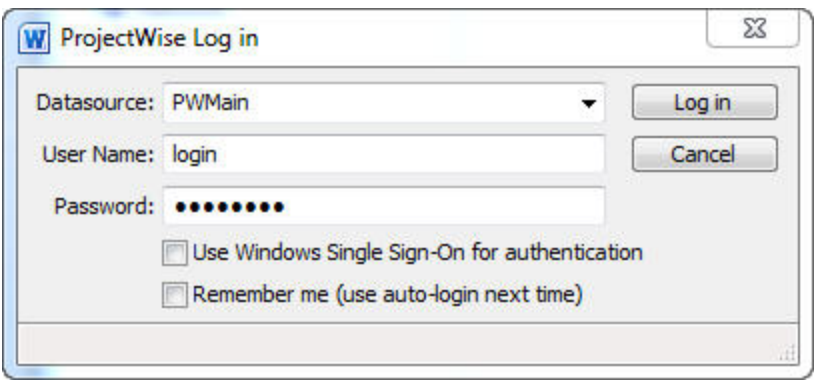

computer's drives, simply *Click* **Cancel** to access the standard Windows File Open dialog.

The ProjectWise file open dialog is similar to the Windows file open dialog, as shown below.

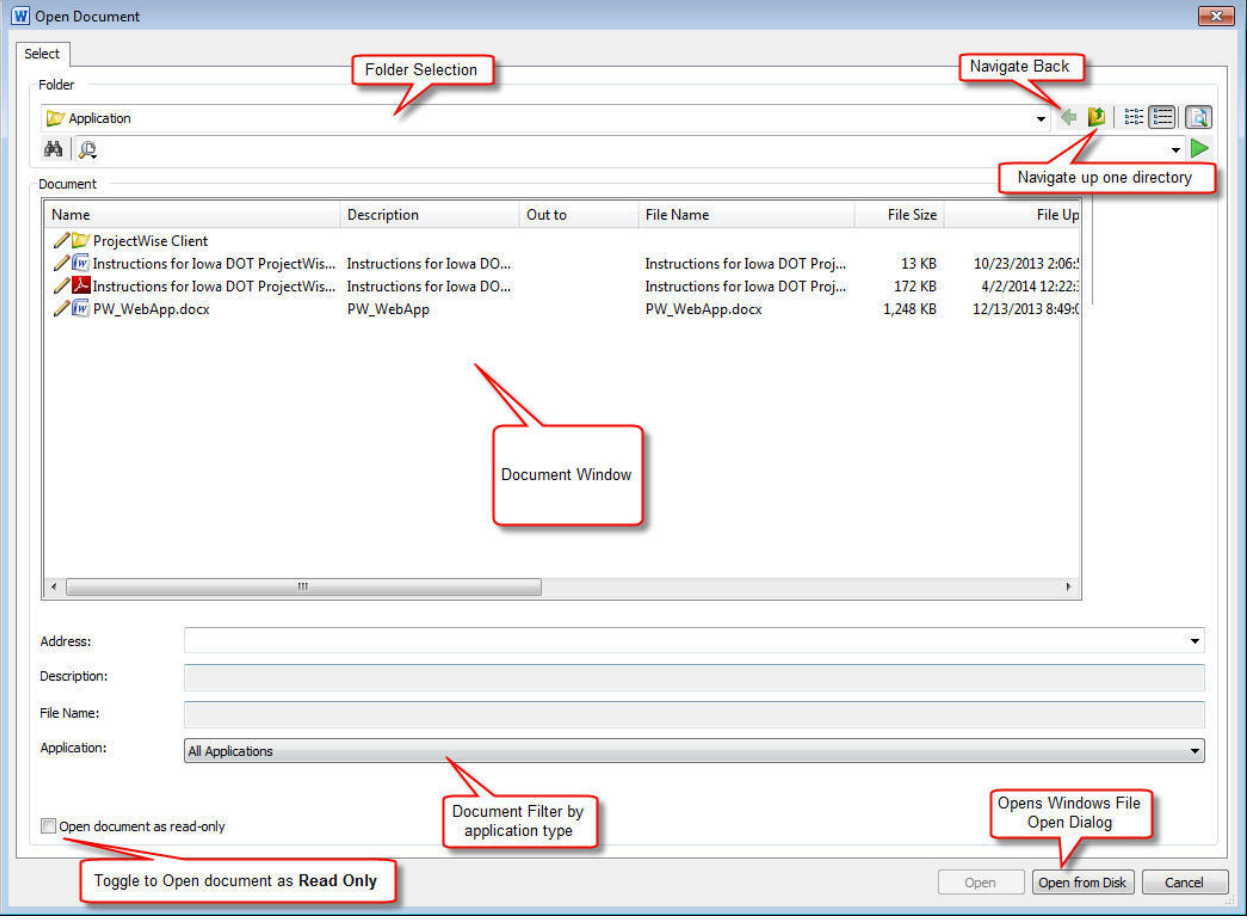

To open a file from ProjectWise, simply select the file by *clicking* on it in the Document Window and then *Click* the **Open** button or *Double-Click* on the file name in the Document Window.

When you are finished working with a document, you have the choice to **Check In**, **Update Server Copy**, or **Free**, as explained below. You will be prompted to do this after closing the application in which the file is being worked on, when opening another file within integrated software, or when closing ProjectWise Explorer.

**Note:** You must *click* **Check In** to save any changes to the copy of the document on the server.

**Check In:** Saves any changes to the document that differ from the server copy. Releases the lock on the document to allow others to check it out.

**Update Server Copy:** Saves any changes to the document that differ from the server copy. Does not release the lock on the document, so it remains checked out to the user.

**Free:** Discards any changes made while the document was checked out. Releases the lock on the document to allow other users to check it out.

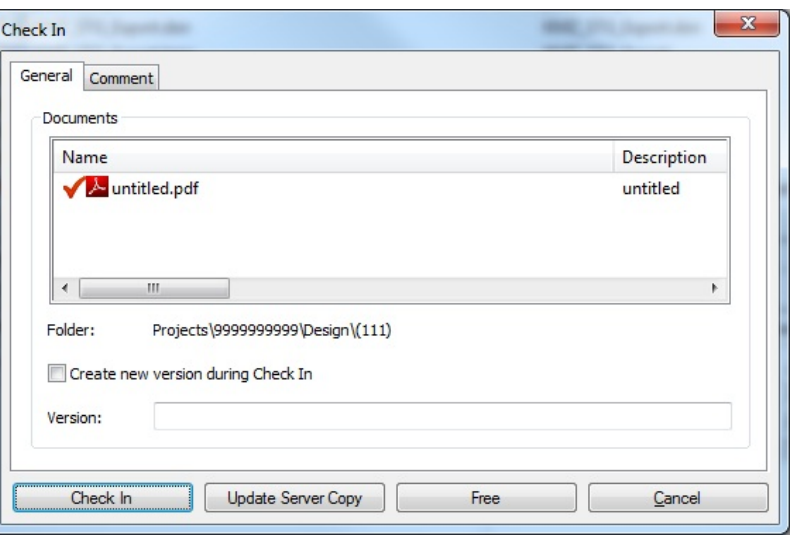

#### **ProjectWise Explorer Document Icon Definitions**

Within ProjectWise Explorer and its File Open dialog, there will be icons next to each file that indicate the status of the file to you. All of these icons are explained below:

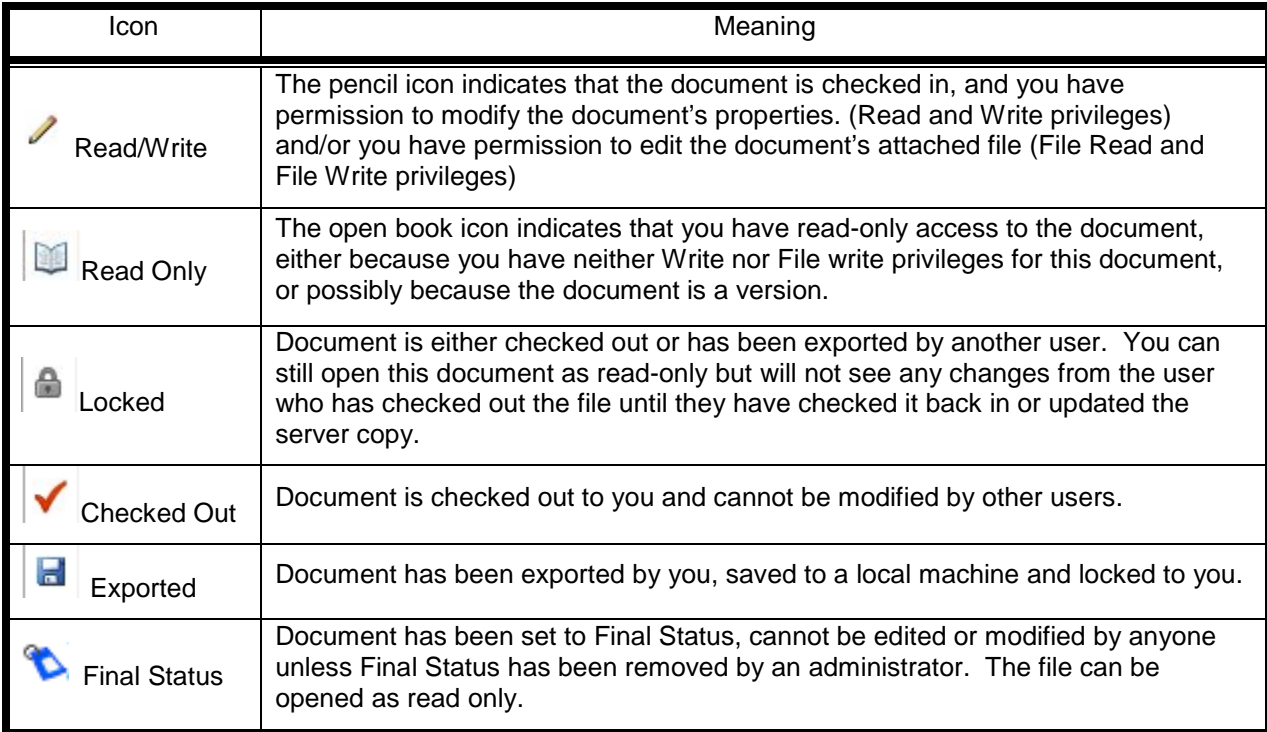

## **Chronology of Changes to Design Manual Section:**

**021F-010 ProjectWise Basics**

1/7/2016 NEW New.